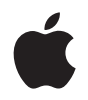

# **Apple Wireless Mighty Mouse**

# **<sup>1</sup> Setting Up Your Wireless Mighty Mouse**

Congratulations on selecting the wireless Mighty Mouse as your input device.

## **Using the Wireless Mighty Mouse**

Follow the steps on the following pages to install batteries in your mouse, set up your Mac, and use Setup Assistant to set up your mouse with your Mac.

*Important:* Don't turn on your mouse until just before you are ready to start up your Mac in step 3.

### **Step 1: Installing the Batteries**

Follow the instructions below to install batteries in your wireless Mighty Mouse. You can install either one or both of the nonrechargeable AA lithium batteries that came with your mouse (see "About Your Batteries" on page 7 for more information).

### **To install batteries in your mouse:**

- **1** Turn the mouse over and remove the bottom cover.
- **2** Slide the batteries into the battery compartment as shown in the illustration.

**3** Replace the bottom cover and leave the mouse turned off.

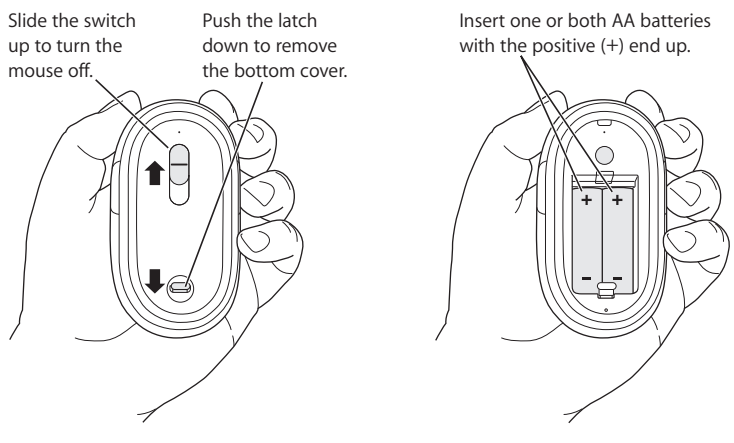

## **Step 2: Setting Up Your Mac**

Follow the instructions in the user's guide that came with your Mac to set it up. Because you have a wireless mouse, skip the instructions for connecting a USB mouse.

Wait to start up your Mac until instructed to do so in step 3.

## **Step 3: Pairing Your Mouse**

Before you can use your wireless Mighty Mouse, you have to pair it with your Mac. Pairing allows your mouse and Mac to communicate wirelessly with each other. You only have to pair them once.

The first time you start up your Mac, Setup Assistant guides you in setting up your wireless Mighty Mouse and pairing it with your Mac.

#### **To pair your mouse and your Mac:**

**1** Slide the switch down to turn the mouse on.

The laser used by the Mighty Mouse is not visible, but a small green indicator light on the bottom of the mouse blinks when the mouse is on and the batteries are charged.

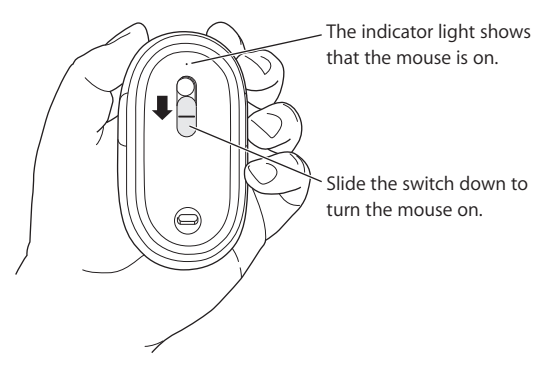

- **2** Turn on your Mac.
- **3** When your Mac starts up, follow the onscreen instructions in Setup Assistant.

# Using Your Mighty Mouse

The Mighty Mouse has laser tracking technology, so you can use it on most surfaces.

The Mighty Mouse comes with left and right buttons, a scroll ball (which can be clicked) and a button on either side. To use your Mighty Mouse:

- Click the left or right button.
- Press the side buttons.
- Click or roll the scroll ball.

Either the left or right button can function as the primary button. Use the primary button to click, double-click, and drag items. Either button can also function as the secondary button. Use the secondary button to display an item's shortcut menu. You can assign a function to the side buttons, which work together as a single button, and to the scroll ball, which also functions as a button.

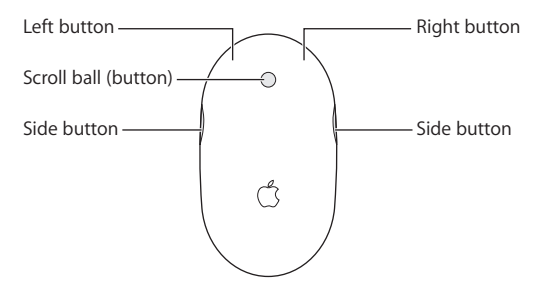

# Customizing Your Mighty Mouse

Use the Mouse pane of Keyboard & Mouse preferences to change the way your Mighty Mouse works.

### **To customize your mouse:**

- **1** Choose Apple  $(\hat{\bullet})$  > System Preferences.
- **2** Click Keyboard & Mouse.
- **3** Click Mouse.

Use the pop-up menu to assign an action to each button. You can set any of the buttons to activate Dashboard, Exposé, Spotlight, switch applications, or open applications. You can enable or disable scrolling and screen zoom, and adjust the speed for tracking, scrolling, and double-clicking. You can also activate screen zoom by simultaneously pressing a key on the keyboard and scrolling.

## **More Information**

For more information about using your wireless Mighty Mouse, open Mac Help and search for "Mighty Mouse."

# Renaming Your Mouse

Your Mac automatically gives your wireless mouse a unique name the first time it's paired. You can rename your mouse using Keyboard & Mouse preferences. Choose Apple ( $\bigcirc$ ) > System Preferences and click Keyboard & Mouse. Click the Bluetooth<sup>®</sup> tab and enter a name in the Name field.

# Cleaning Your Mouse and Scroll Ball

Follow these guidelines to clean the outside of your mouse and the scroll ball:

- **Pamove the batteries.**
- Use a lint-free cloth that's been lightly moistened with water to clean the mouse exterior and the scroll ball.
- Don't get moisture in any openings. Don't use aerosol sprays, solvents, or abrasives.

If your mouse stops scrolling or if scrolling becomes rough, clean the mouse scroll ball. Rotate the ball while cleaning for complete coverage. If scrolling feels rough, hold the mouse upside down and roll the ball vigorously while cleaning it to help remove any particles that may have collected.

# About Your Batteries

Your Mighty Mouse comes with two nonrechargeable AA lithium batteries. Lithium batteries provide longer battery life, but you can also use alkaline or rechargeable AA batteries. Your mouse works with either one or two batteries installed. To reduce the weight of your mouse, install one battery; to extend the time between battery replacements, install two.

*WARNING:* When you replace the batteries, replace them all at the same time. Also, don't mix old batteries with new batteries or mix battery types (for example, don't mix alkaline and lithium batteries). Don't open or puncture the batteries, install them backwards, or expose them to fire, high temperatures, or water. Don't charge the nonrechargeable AA lithium batteries that came with your mouse. Keep batteries out of the reach of children.

## **Battery Disposal**

Dispose of batteries according to your local environmental laws and guidelines.

## **Battery Indicator**

You can use Keyboard & Mouse preferences to check the battery level. Choose Apple  $(\hat{\bullet})$  > System Preferences. Click Keyboard & Mouse and click Bluetooth.

*Note:* To conserve battery power, turn your mouse off when you are not using it. If you are not planning to use your mouse for an extended period, remove the batteries.

# Ergonomics

For information about ergonomics, health, and safety, visit the Apple ergonomics website at www.apple.com/about/ergonomics.

# Support

For support and troubleshooting information, user discussion boards, and the latest Apple software downloads, go to www.apple.com/support.

# 设置您的无线 Mighty Mouse 鼠标

# 恭喜您选择无线 Mighty Mouse 鼠标作为您的输入设备。

## 使用无线 Mighty Mouse 鼠标

请按照后面几页的步骤来将电池安装在鼠标中、设置您的Mac以及使用 "设置助 理"来设置鼠标以配合 Mac 使用。

【重要事项】首到在步骤3中准备启动Mac之前, 请不要开启鼠标。

#### 步骤 1: 安装电池

请按以下指示将电池安装到您的无线 Mighty Mouse 鼠标。您可以安装鼠标附带的 一节或两节不可充电的 AA 锂电池 (请参阅第 14 页 "关于电池"以获得更多信息)。

#### 要将电池安装在鼠标中:

1 将鼠标翻转过来并取下底盖。

2 如图所示,将电池滑入电池仓中。

## 3 装回底盖, 并让鼠标处于关闭状态。

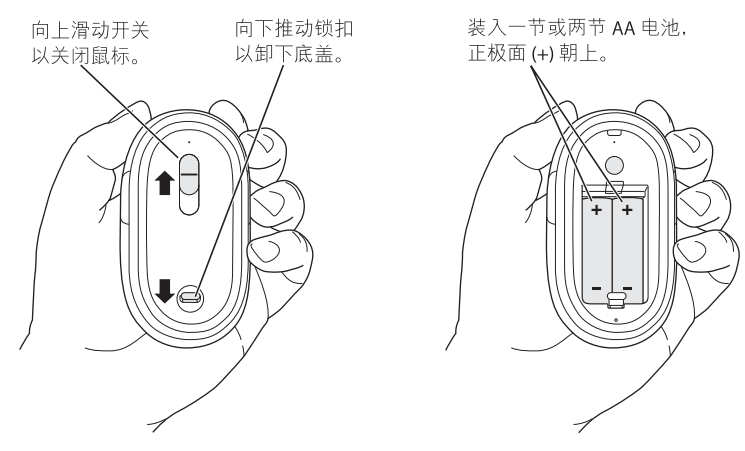

## 步骤 2: 设置您的 Mac

请按照您的 Mac 附带的使用手册中的说明来设置它。因为您使用的是无线鼠标, 请跳过连接 USB 鼠标的说明。

请等待指示, 不要启动 Mac, 直到步骤 3 中指示您这样做。

#### 步骤 3: 将您的鼠标配对

在使用无线 Mighty Mouse 鼠标之前,您必须将它与您的 Mac 配对。配对允许您的 鼠标和 Mac 以无线方式进行通信。您仅需要将它们配对一次。

当您首次启动 Mac 时,设置助理将指导您设置您的无线 Mighty Mouse 鼠标和将它 与您的 Mac 配对。

#### 要将您的鼠标与 Mac 配对:

1 向下滑动开关以开启鼠标。

Miahtv Mouse 鼠标使用的激光是不可见的, 不过当鼠标开启且电池已充电时, 鼠 标底部的绿色小指示灯会闪烁。

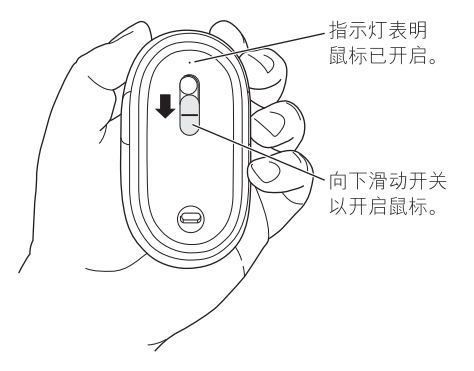

? 开启你的 Mac

3 Mac 启动后, 请按照 "设置助理"中的屏幕指示进行操作。

# 使用您的 Mighty Mouse 鼠标

Mighty Mouse 鼠标具备激光跟踪技术, 因此您可以在大多数表面上使用它。

Mighty Mouse 鼠标附带左右键、滚珠 (可点按的)和两个侧键。要使用您的 Mighty Mouse 鼠标:

- 点按左键或右键。
- 按下侧键。
- 点按或卷动滚珠。

左键或右键都可以作为主键工作。使用主键来点按、连按和拖移项。左键或右键也 可以作为辅键工作。 使用辅键来显示项的快捷菜单。 您可以给侧键指派功能, 让它 们如同单个按钮般一起工作,也可以给滚珠指派功能,让它也如同按钮般工作。

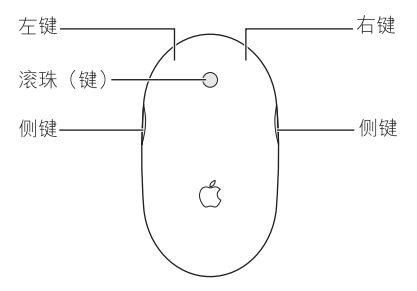

# 自定您的 Mighty Mouse 鼠标

使用"键盘与鼠标"偏好设置的"鼠标"面板来更改您的 Mighty Mouse 鼠标的 工作方式

要自定您的鼠标:

- 1 选取 Apple (■) > "系统偏好设置"。
- 2 点按"键盘与鼠标"。
- 3 点按 "鼠标"。

使用弹出式菜单给每个按钮指派一个操作。您可以设定任何按钮来激活Dashboard、 Exposé, Spotlight, 切换应用程序或打开应用程序。您还可以启用或停用滚动和屏 幕缩放,以及调整跟踪、滚动和连按的速度。您还可以通过同时按下键盘上的一个 键并滚动, 来激活缩放。

## 更多信息

有关使用您的无线 Mighty Mouse 鼠标的更多信息, 请打开"Mac 帮助", 然后搜索 "Mighty Mouse"

## 给您的鼠标重命名

当您的无线鼠标第一次配对时,您的 Mac 会自动赋予它一个唯一的名称。您可以 使用"键盘与鼠标"偏好设置来给您的鼠标重命名。 选取 Apple (●) > "系统偏好 设置". 然后点按"键盘与鼠标"。点按"Bluetooth®"标签. 然后在"名称"栏 位中输入一个名称。

## 清洁您的鼠标和滚珠

按照以下准则来清洁您的鼠标的外部和滚珠:

- 取出电池。
- 用一块稍微用水沾湿的布来清洁鼠标的外壳和滚珠。
- 不要把任何开口弄湿,不要使用气雾喷剂,溶剂,或研磨剂。

如果您的鼠标不能滚动,或滚动变得很困难,请清洁鼠标滚珠。清洁时请旋转滚 珠,以清洁滚珠的整个表面。如果滚动时很困难,请将鼠标底面朝上,然后在清洁 时用力卷动滚珠, 以帮助去掉可能已经堆积的任何颗粒。

## 关于电池

您的 Mighty Mouse 鼠标附带有两节不可再充电的 AA 锂电池。锂电池提供较长的 电池寿命,不过您也可以使用碱性电池或可充电的 AA 电池。 您的鼠标在装有一节 或两节电池的情况下均可工作。 要减少鼠标的重量,请安装一节电池;要延长更换 电池的时间间隔、请安装两节电池。

【警告】更换电池时, 请同时更换全部电池。另外, 不要将新旧电池混合使用, 或 将不同举型的电池混合使用 (比如,不要混合使用碱性电池和锂电池),不要拆 开或刺破电池, 电池正负极不要装反, 也不要将它们暴露在火中、高温中或水中。 不要给鼠标附带的不可充电的 AA 锂电池充电。将电池放在小孩够不到的地方。

## 电池的处理

请根据当地的环保法规和准则来处理电池。

## 电池指示灯

您可以使用"键盘与鼠标"偏好设置来检查电池电量。 选取 Apple (■) > "系统偏 好设置"。点按"键盘与鼠标"并点按"Bluetooth"。

【注】要节省电池电量,请在不使用鼠标时关闭它。如果您在一段时期内都不打算 使用鼠标,请取出电池。

# 人机工程学

有关人机工程学、健康和安全的信息,请访问 Apple 人机工程学网站: www.apple.com/about/ergonomics.

# 支持

有关支持和疑难解答信息 用户讨论版和最新 Apple 软件下载,请访问: www.apple.com/support.

# 設定您的無線 Mighty Mouse 滑鼠

# 恭喜您選購了無線 Mighty Mouse 滑鼠來作為 輸入設備。

## 使用無線 Mighty Mouse 滑鼠

請依照以下幾頁的步驟來安裝滑鼠的電池、設定您的 Mac,以及使用 "設定輔助 程式"在Mac 上設定您的滑鼠。

【重要事項】等到您準備好執行步驟3來啟動您的 Mac,此時再啟動您的滑鼠。

#### 步驟1: 安裝電池

請依照以下的指示來安裝無線 Mighty Mouse 滑鼠裡的電池。您可以在滑鼠裡安裝 一或兩顆隨附的非充電式 AA 鋰電池 (相關資訊請參閲第 21 頁 「關於電池」)。

#### 若要在滑鼠內安裝電池:

1 將滑鼠底部朝上並打開底蓋。

2 依照下百圖示,將電池裝入電池槽中。

## 3 將底蓋裝回,並讓滑鼠保持關閉的狀態。

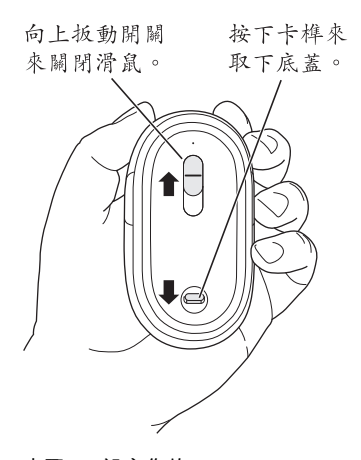

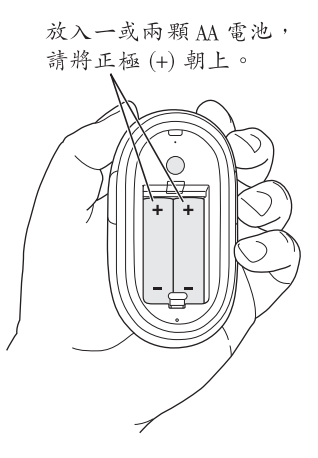

## 步驟 2:設定您的 Mac

請依照 Mac 隨附之使用手冊裡的指示來設定您的 Mac。因為您使用的是無線 滑鼠,請直接略禍關於連接 USB 滑鼠的指示。

等到進行到步驟3時,再依照指示來啟動您的Mac。

## 步驟 3:配對您的滑鼠

在您要開始使用無線 Mighty Mouse 滑鼠之前,您必須先讓它與 Mac 進行配對。 配對的作用在於讓滑鼠能與 Mac 維行無線通訊。您只需要配對一次即可。

當您第一次啟動 Mac 時, "設定輔助程式"會引導您完成設定無線 Mighty Mouse 滑鼠以及與 Mac 配對時所需的步驟。

#### 若要配對滑鼠和 Mac:

1 向下扳動開關來啟動滑鼠。

Mighty Mouse 滑鼠所使用的雷射是不可見光,但滑鼠底部有一個小的綠色指示燈 會閃動,表示滑鼠已經啟動且電池的電量充足。

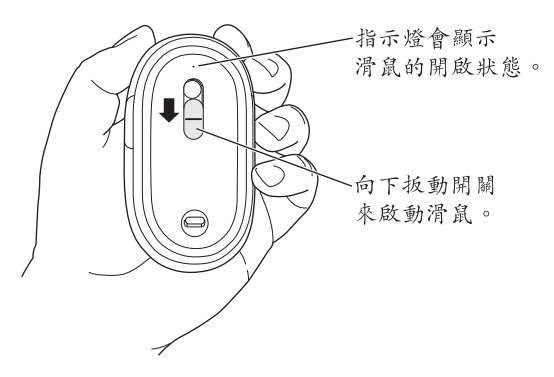

2 啟動你的 Mac。

3 啟動 Mac 之後,請依照螢幕 - "設定輔助程式"的指示執行。

# 使用您的 Mighty Mouse 滑鼠

Mighty Mouse 滑鼠配備了雷射軌跡定位的技術, 能讓您在大多數的平面上使用。

Mighty Mouse 滑鼠上有左右按鈕、一個可以點按的軌跡球,和左右側邊的按鈕。 若要使用您的 Mighty Mouse 滑鼠:

- 按一下左側或右側按鈕。
- 按一下側邊按鈕。
- 按一下或滾動軌跡球。

左側或右側按鈕都可以作為主要按鈕來使用。使用主要按鈕來按一下、按兩下及 拖移項目。兩個按鈕都可以作為輔助按鈕來使用。使用輔助按鈕來顯示某個項目 的快速鍵選單。您可以指定側邊按鈕的功能,這樣可讓側邊按鈕一起作為單獨的 按鈕來使用;指定軌跡球的功能,也可以讓軌跡球作為按鈕使用。

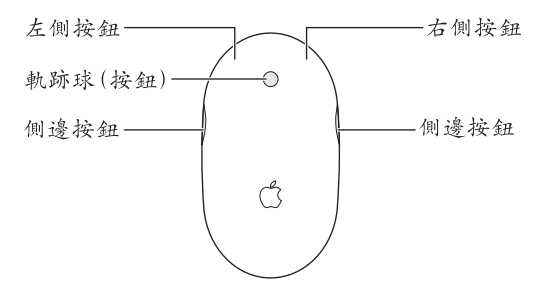

# 自定您的 Mighty Mouse 滑鼠

請使用"鍵盤與滑鼠"偏好設定裡的"滑鼠"面板來更改 Mighty Mouse 滑鼠的 操作方式。

#### 若要自定您的滑鼠:

- 1 請選擇 "藉果(■)" > "系統偏好設定…"。
- 2 按一下"鍵盤與滑鼠"。
- 3 按一下"滑鼠"。

使用彈出式選單來指定每個按鈕的動作。您可以設定任一按鈕來啟動 Dashboard、 Exposé 和 Spotlight, 也可以用來切換應用程式或打開應用程式。您也可以啟用或 停用捲動和螢幕縮放的功能,以及調整軌跡速度、捲動速度和連按兩下的速度。 您還可以同時按住鍵盤上的按鈕並捲動軌跡球,用此方式來啟用螢幕縮放的 功能。

#### 更多資訊

如需更多使用無線 Mighty Mouse 滑鼠的相關資訊, 請打開 "Mac 輔助説明"並 搜尋 "Mighty Mouse"。

## 重新命名滑鼠

在您第一次谁行配對時,您的 Mac 會自動替無線滑鼠指定一個獨有的名稱。 您可以使用 "鍵盤與滑鼠"偏好設定來替滑鼠重新命名。請選擇 "蘋果(■)" > "系統偏好設定…",並按一下 "鍵盤與滑鼠"。按一下 Bluetooth® 標籤百, 並在"名稱"欄位裡輪入新的名稱。

## 清潔滑鼠和軌跡球

請依照以下的指示來清潔滑鼠和軌跡球的外部:

- . 取下雷池。
- 請使用微濕且不起棉絮的布料來清潔滑鼠的外部和軌跡球。
- 請勿弄濕仟何開口處。請勿使用晴霧劑、溶劑戓研磨劑。

如果軌跡球無法轉動或轉動不順,請清潔滑鼠的軌跡球。清潔時請旋轉軌跡球, 徹底清潔每一個部分。如果捲動時不太順暢,請將滑鼠翻轉過來,並且在清潔的 同時快速滾動動跡球,這樣有助於清除內部積存的灰塵。

## 關於電池

您的 Mighty Mouse 滑鼠隨附了兩顆非充電式的 AA 鋰電池。鋰電池可提供更長的 電力,但您也可以使用鹼性電池或充電式 AA 電池。不論是安裝一顆或兩顆電池, 您的滑鼠都可以使用。如果要減輕滑鼠的重量,請安裝一顆電池;若要延長更換 雷池的間隔時間,請安裝兩顆雷池。

警告 當您在更換電池時,請同時更換掉所有的電池。此外,請不要混用新舊電 池,或混用不同麵型的雷池 (例如,請勿混用齡性雷池和鋰雷池)。請不要拆解 或戮刺雷池、反向安装雷池或是將雷池置於高温環境或丢入火中或水中。請勿替 滑鼠隨附的非充電式AA 鋰電池充電。請將電池置於兒童無法接觸到的地方。

## 電池的處理

請依照您當地環保法規的指示來處理使用禍的電池。

## 電量指示

您可以使用 "鍵盤與滑鼠"偏好設定檢杳電池的電量。請選擇 "藉果(■1)" > "系統偏好設定…"。按一下 "鍵盤與滑鼠",並按一下 Bluetooth。

【注音】芸要節省雷池的雷力,請在不使用時關閉滑鼠的雷源。如果您打算一段 時間不使用滑鼠,請將裡面的雷池取出。

## 人體工學

如需關於人體工學、保健與安全的相關資訊,請參訪 Apple 的人體工學網站: www.apple.com/about/ergonomics 。

## 支援

如需支援和疑難解答的資訊、使用者討論區,以及最新的 Apple 軟體下載, 請前往 www.apple.com/support 網站。

# 무선 Mighty Mouse 설정하기

# 무선 Mighty Mouse를 입력 장치로 선택한 것을 축하합니다.

## 무선 Mighty Mouse 사용하기

다음 페이지에서 설명하는 단계에 따라 마우스에 배터리를 설치하고 Mac을 설정하며, 설정 지원을 사용하여 Mac과 함께 마우스를 설정할 수 있습니다.

중요사항: 3단계에서 Mac을 시동할 준비가 될 때까지는 마우스를 켜지 마십시오.

#### 1단계: 배터리 설치하기

아래 지침을 따라 무선 Mighty Mouse에 배터리를 설치하십시오. 마우스와 함께 제공되는 비충전식 AA 리튬 배터리 2개 또는 1개를 설치할 수도 있습니다(추가 정보는 28페이지의 "배터리에 관하여" 찬조)

#### 마우스에 배터리를 설치하려면.

- 1 마우스를 뒤집고 아래 덮개를 제거하십시오.
- 2. 그림에서 설명하는 것처럼 배터리함에 배터리를 밀어 넣으십시오.

3 아래 덮개를 제자리에 다시 넣고 마우스는 꺼진 상태로 두십시오.

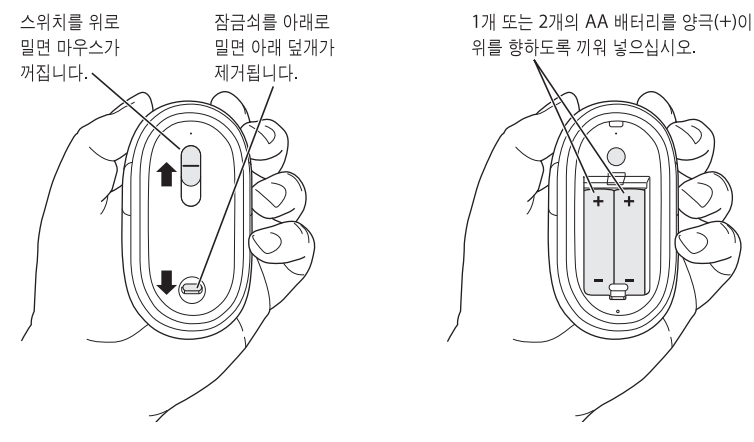

### 2단계: Mac 설정하기

Mac과 함께 제공되는 사용 설명서의 지침에 따라 컴퓨터를 설정하십시오. 무선 마우스가 있기 때문에 USB 마우스를 연결하는 지침은 건너 뛰십시오.

3단계 후반에 Mac을 시동하라는 지침이 있을 때까지 기다리십시오.

#### 3단계: 마우스 쌍으로 연결하기

무선 Mighty Mouse를 사용하려면 먼저 Mac과 쌍으로 연결해야 합니다. 쌍으로 연결하면 마우스와 Mac이 서로 무선으로 통신할 수 있습니다. 한번만 설정하면 됩니다.

처음으로 Mac을 시동하면 설정 지원이 나타나면서 무선 Mighty Mouse를 설정하고 Mac과 쌍으로 연결하는 과정을 단계별로 안내합니다.

#### 마우스와 Mac을 쌍으로 연결하려면,

1 스위치를 아래로 밀면 마우스가 켜집니다.

Mighty Mouse에서 사용하는 레이저는 눈에 보이지 않지만 마우스가 켜지고 배터리가 충전되면 마우스의 밑바닥에 있는 작은 녹색 표시등이 깜박입니다.

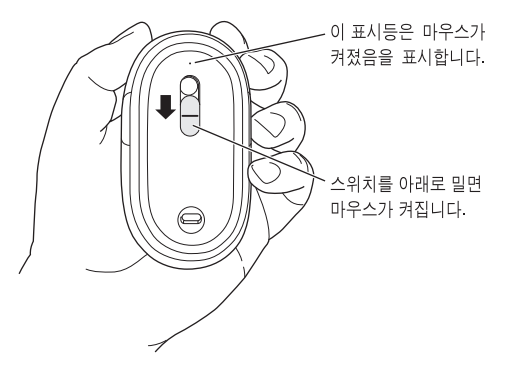

2 Mac을 켜십시오.

3 Mac이 시동되면, 설정 지원에 있는 화면 상의 지침을 따르십시오.

## Mighty Mouse 사용하기

Mighty Mouse에는 레이저 이동 기술이 포함되어 있으므로 대부분의 표면에서 사용할 수 있습니다.

Mighty Mouse에는 왼쪽 단추와 오른쪽 단추, 스크롤 볼(클릭할 수 있음) 및 양쪽 옆면에 단추가 있습니다. Mighty Mouse를 사용하려면,

- 왼쪽 또는 오른쪽 단추를 클린하신시오.
- 옆면 단추를 누르십시오.
- 스크롬 봄을 클릭하거나 굴리십시오.

왼쪽 또는 오른쪽 단추 모두 주요 단추로 사용할 수 있습니다. 주요 단추를 사용하여 항목을 클릭. 이중 클릭 및 드래그하십시오. 양쪽 옆면 단추 모두 보조 단추로 사용할 수 있습니다. 보조 단추를 사용하여 항목의 단축 메뉴를 표시하십시오. 양쪽 옆면 단추에 기능을 부여하여 하나의 단추로 사용하거나 스크롤 볼에 기능을 부여하여 하나의 단추로 사용할 수도 있습니다.

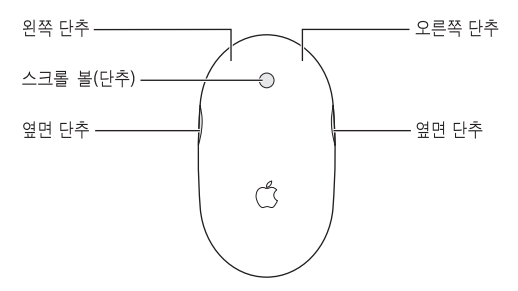

## Mighty Mouse 사용자화하기

키보드 & 마우스 환경설정의 마우스 패널을 사용하여 Mighty Mouse의 동작 방법을 변경하십시오.

#### 마우스를 사용자화하려면,

- 1 Apple(■) > 시스템 환경설정을 선택하십시오.
- 2 키보드 & 마우스를 클릭하십시오.
- 3 마우스를 클릭하십시오.

팝업 메뉴를 사용하여 각 단추에 동작을 부여하십시오. 아무 단추나 Dashboard, Exposé, Spotlight를 활성화하고 응용 프로그램을 전환하거나 여는 데 사용할 수 있습니다. 스크롤 및 화면 확대/축소를 활성 또는 비활성화하고 이동, 스크롤 및 이중 클릭 속도를 조절할 수도 있습니다. 이 외에도 키보드의 키 하나를 누르면서 동시에 스크롤하여 화면 확대/축소를 활성화할 수 있습니다.

#### 추가 정보

무선 Mighty Mouse를 사용하는 방법에 관한 추가 정보를 보려면, Mac 도움말을 열고 "Mighty Mouse" 라고 검색하십시오.

## 마우스 이름 변경하기

Mac은 처음으로 쌍으로 연결될 때 무선 마우스에 고유한 이름을 자동으로 지정합니다. 키보드 & 마우스 환경설정에서 마우스의 이름을 변경할 수 있습니다. Apple(●) > 시스템 환경설정을 선택하고 키보드 & 마우스를 클릭하십시오. Bluetooth® 탭을 클릭하고 이름란에 이름을 입력하십시오.

## 마우스 및 스크롤 볼 청소하기

다음 지침에 따라 마우스의 외면과 스크롤 볼을 청소하십시오.

- 배터리록 제거하신시오
- 물에 살짝 적신 보푸라기가 없는 천을 사용하여 마우스의 외면과 스크롤 볼을 닦으십시오.
- 개구부에 물이 닿지 않도록 조심하십시오. 에어졸 스프레이, 솔벤트나 연마제를 사용하지 마십시오.

마우스가 스크롤되지 않거나 스크롤이 부드럽게 되지 않는다면 마우스 스크롤 볼을 닦으십시오. 볼을 회전하면서 전체 외면을 닦으십시오. 스크롤이 부드럽게 되지 않는다면 마우스를 거꾸로 든 상태로 볼을 강제로 굴리면서 이물질을 제거하십시오.

## 배터리에 관하여

Mighty Mouse에는 재충전이 불가능한 AA 리튬 배터리 2개가 들어있습니다. 리튬 배터리는 수명이 길지만 알카라인이나 재충전이 가능한 AA 배터리를 사용할 수도 있습니다. 마우스는 1개 또는 2개의 배터리로 동작합니다. 마우스의 무게를 줄이려면 배터리를 1개만 설치하고 배터리 교체 횟수를 줄이려면 2개를 설치하십시오.

경고: 배터리를 교체할 때, 동시에 모든 배터리를 교체하십시오. 또한, 기존의 배터리를 새로운 배터리와 혼합하여 사용하거나 배터리 유형을 혼합하여(예를 들어 알카라인과 리튬 배터리를 혼합하여 사용) 사용하지 마십시오. 배터리를 열거나 구멍을 뚫거나, 반대 방향으로 설치하거나, 불, 높은 온도 또는 물에 노출하지 마십시오. 마우스와 함께 제공되는 재충전이 불가능한 AA 리튬 배터리를 충전하지 마십시오. 배터리를 어린이의 손에 닿지 않는 곳에 보관하십시오.

배터리 폐기

여러분 지역의 환경법 및 지침에 따라 배터리를 폐기하십시오.

#### 배터리 표시

키보드 & 마우스 환경설정에서 배터리 충전 정도를 확인하십시오. Apple(■) > 시스템 환경설정을 선택하십시오. 키보드 & 마우스를 클릭하고 Bluetooth를 클릭하십시오.

참고: 배터리의 전력을 절약하려면, 마우스를 사용하지 않을 때는 꺼두십시오. 장기간 동안 마우스를 사용하지 않을 예정이라면, 배터리를 제거하는 것이 좋습니다.

## 인체 공학

인체 공학, 건강 및 안전에 관한 정보를 보려면, Apple 인체 공학 웹 사이트, www.apple.com/about/ergonomics를 방문하십시오.

## 지원

지원과 문제 해결 정보, 사용자 토론 게시판 및 Apple 소프트웨어 다운로드는 www.apple.com/support를 방문하십시오.

### **Regulatory Compliance Information**

#### **Compliance Statement**

This device complies with part 15 of the FCC rules. Operation is subject to the following two conditions: (1) This device may not cause harmful interference, and (2) this device must accept any interference received, including interference that may cause undesired operation. See instructions if interference to radio or television reception is suspected.

L'utilisation de ce dispositif est autorisée seulement aux conditions suivantes : (1) il ne doit pas produire de brouillage et (2) l'utilisateur du dispositif doit étre prêt à accepter tout brouillage radioélectrique reçu, même si ce brouillage est susceptible de compromettre le fonctionnement du dispositif.

#### **Radio and Television Interference**

The equipment described in this manual generates, uses, and can radiate radio-frequency energy. If it is not installed and used properly—that is, in strict accordance with Apple's instructions—it may cause interference with radio and television reception.

This equipment has been tested and found to comply with the limits for a Class B digital device in accordance with the specifications in Part 15 of FCC rules. These specifications are designed to provide reasonable protection against such interference in a residential installation. However, there is no guarantee that interference will not occur in a particular installation.

You can determine whether your computer system is causing interference by turning it off. If the interference stops, it was probably caused by the computer or one of the peripheral devices.

If your computer system does cause interference to radio or television reception, try to correct the interference by using one or more of the following measures:

- Turn the television or radio antenna until the interference stops.
- Move the computer to one side or the other of the television or radio.
- Move the computer farther away from the television or radio.
- Plug the computer into an outlet that is on a different circuit from the television or radio. (That is, make certain the computer and the television or radio are on circuits controlled by different circuit breakers or fuses.)

If necessary, consult an Apple Authorized Service Provider or Apple. See the service and support information that came with your Apple product. Or, consult an experienced radio or television technician for additional suggestions.

*Important:* Changes or modifications to this product not authorized by Apple Inc., could void the FCC compliance and negate your authority to operate the product. This product was tested for FCC compliance under conditions that included the use of Apple peripheral devices and Apple shielded cables and connectors between system components. It is important that you use Apple peripheral devices and shielded cables and connectors between system components to

reduce the possibility of causing interference to radios, television sets, and other electronic devices. You can obtain Apple peripheral devices and the proper shielded cables and connectors through an Apple-authorized dealer. For non-Apple peripheral devices, contact the manufacturer or dealer for assistance.

*Responsible party (contact for FCC matters only):*  Apple Inc., Product Compliance 1 Infinite Loop M/S 26-A Cupertino, CA 95014-2084

#### **Industry Canada Statements**

Complies with the Canadian ICES-003 Class B specifications. Cet appareil numérique de la classe B est conforme à la norme NMB-003 du Canada. This device complies with RSS 210 of Industry Canada.

This Class B device meets all requirements of the Canadian interference-causing equipment regulations.

Cet appareil numérique de la Class B respecte toutes les exigences du Règlement sur le matériel brouilleur du Canada.

#### **European Compliance Statement**

This product complies with the requirements of European Directives 72/23/EEC, 89/336/EEC, and 1999/5/EC.

#### **Bluetooth Europe–EU Declaration of Conformity**

This wireless device complies with the specifications EN 300 328, EN 301-489, EN 50371, and EN 60950 following the provisions of the R&TTE Directive.

#### **Mighty Mouse Class 1 Laser Information**

The Mighty Mouse is a Class 1 laser product in accordance with IEC 60825-1 A1 A2 and 21 CFR 1040.10 and 1040.11 except for deviations pursuant to Laser Notice No. 50, dated July 26, 2001.

*Caution:* Modification of this device may result in hazardous radiation exposure. For your safety, have this equipment serviced only by an Apple Authorized Service Provider.

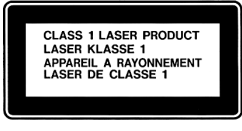

A Class 1 laser is safe under reasonably foreseeable conditions per the requirements in IEC 60825-1 AND 21 CFR 1040. However, it is recommended that you do not direct the laser beam at anyone's eyes.

#### **Korea MIC Statement**

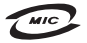

명 칭/모 델 명 : Mighty Mouse / A1197 즈 버 ㅎ: API-A1197 οI 인증자상호: 애플컴퓨터코리아(주) 월 : 별 도 표 기 제 조 년 제조자/제조국: Apple Inc./말레이지아

#### **Korea Statements**

"당해 무서설비는 운용 중 전파호신 가능성이 있음"

B급 기기 (가정용 정보통신기기) 이 기기는 가정용으로 전자파적합등록을 한 기기로서 주거지역에서는 물론 모든지역에서 사용할 수 있습니다.

#### **Singapore Wireless Certification**

Complies with **IDA** Standards DB00063

#### **Taiwan Wireless Statement**

#### 於 24GHz 區域內操作之 無線設備的警告聲明

經型式認證合格之低功率射頻電機,非經許可,公司、 商號或使用者均不得擅白變更頻率、加大功率或變更原 設計之特性及功能。低功率射頻電機之使用不得影響飛 航安全及干擾合法通信;經發現有干擾現象時,應立即 停用,並改善至無干擾時方得繼續使用。前項合法通信 指依雷信法規定作業之無線雷通信。低功率射頻雷機須 忍受合法通信或工業、科學及醫療用電波輻射性電機設 備之干擾。

#### **Taiwan Class B Statement**

Class R 設備的警告聲明 **NII** 

#### **VCCI Class B Statement**

情報処理装置等電波障害自主規制について

この装置は、情報処理装置等電波障害自主規制協議 会 (VCCI) の基準に基づくクラス B 情報技術装置で す。この装置は家庭環境で使用されることを目的と していますが、この装置がラジオやテレビジョン受 信機に近接して使用されると、受信障害を引き起こ すことがあります。

取扱説明書に従って正しい取扱をしてください。

#### **Apple and the Environment**

Apple Inc. recognizes its responsibility to minimize the environmental impacts of its operations and products. More information is available on the web at: www.apple.com/environment

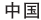

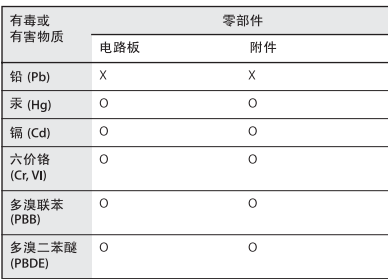

0: 表示该有毒有害物质在该部件所有均质材料中的含量均在 SI/T 11363-2006 规定的限量要求以下。

根据中国电子行业标准 SI/T11364-2006. 本产品 及其 某些内部或外部组件上可能带有环保使用期限标识。 取决于组件和组件制造商、产品及其组件上的使用期 限标识可能有所不同。组件上的使用期限标识优先干 产品上任何与之相冲突的或不同的使用期限标识。

X: 表示该有毒有害物质至少在该部件的某一均质材料中的含 量超出 SJ/T 11363-2006 规定的限量要求。

#### **Disposal and Recycling Information**

When this product reaches its end of life, please dispose of it according to your local environmental laws and guidelines.

For information about Apple's recycling programs, visit: www.apple.com/environment/recycling

#### **Battery Disposal Information**

Dispose of batteries according to your local environmental laws and guidelines.

*Deutschland:* Das Gerät enthält Batterien. Diese gehören nicht in den Hausmüll. Sie können verbrauchte Batterien beim Handel oder bei den Kommunen unentgeltlich abgeben. Um Kurzschlüsse zu vermeiden, kleben Sie die Pole der Batterien vorsorglich mit einem Klebestreifen ab.

*Nederlands:* Gebruikte batterijen kunnen worden ingeleverd bij de chemokar of in een speciale batterijcontainer voor klein chemisch afval (kca) worden gedeponeerd.

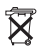

*Taiwan:*

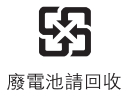

#### *European Union—Disposal Information*

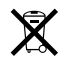

The symbol above means that according to local laws and regulations your product should be disposed of separately from household waste. When this product reaches its end of life, take it to a collection point designated by local authorities. Some collection points accept products for free. The separate collection and recycling of your product at the time of disposal will help conserve natural resources and ensure that it is recycled in a manner that protects human health and the environment.

© 2007 Apple Inc. All rights reserved. Apple, the Apple logo, Exposé, Mac, and Mac OS are trademarks of Apple Inc., registered in the U.S. and other countries. Spotlight is a trademark of Apple Inc.

Mighty Mouse © Viacom International Inc. All rights reserved. The Mighty Mouse trademark is used under license.

The Bluetooth® word mark and logos are registered trademarks owned by Bluetooth SIG, Inc. and any use of such marks by Apple is under license.

www.apple.com

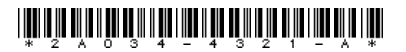

Printed in XXXX